### **1. Hướng dẫn Đăng ký trên Cổng dịch vụ công quốc gia**

*(Cá nhân chưa có TÀI KHOẢN (chưa đăng ký) trên Cổng dịch vụ công quốc gia)*

**Bước 1:** Đăng ký  $\Rightarrow$  Tạo tài khoản

Gõ [https://dichvucong.angiang.gov.vn](https://dichvucong.angiang.gov.vn/)

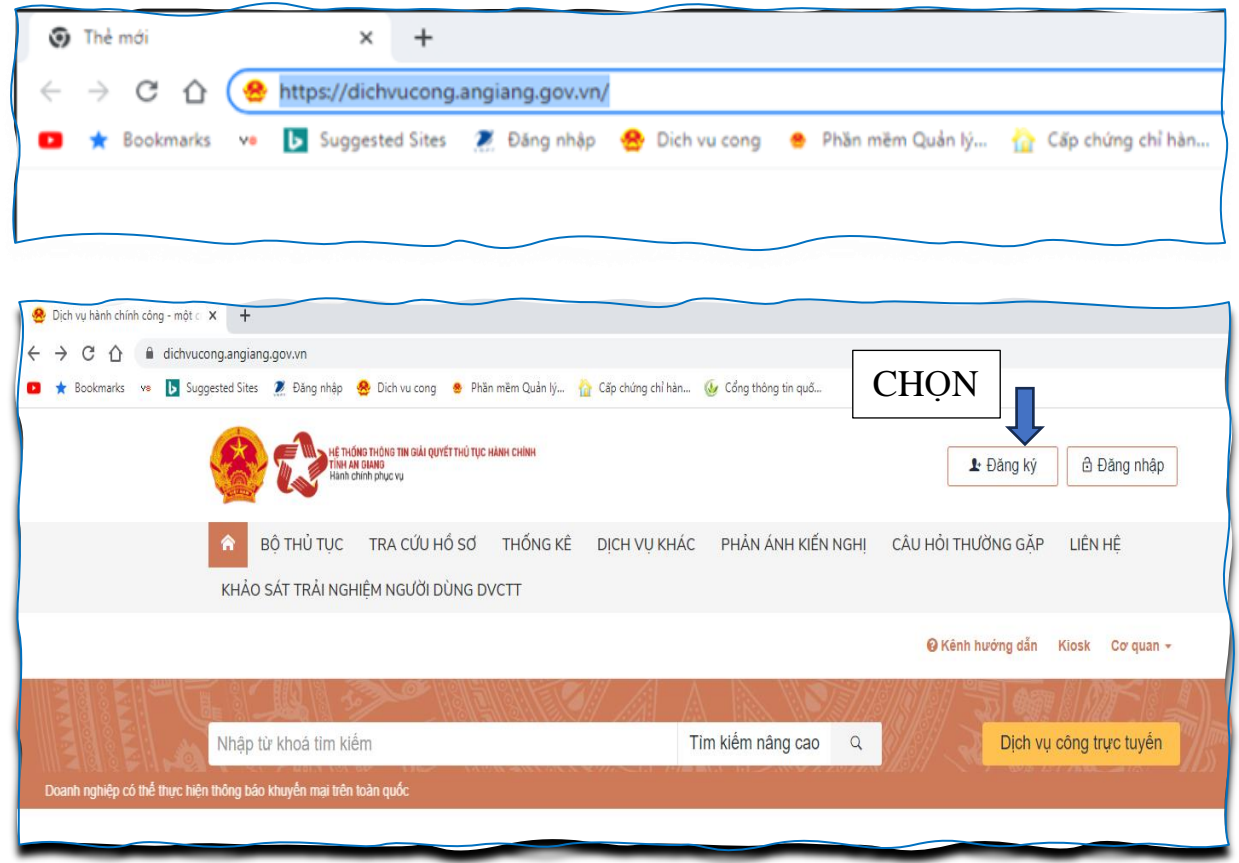

**Bước 2:** Chọn đối tượng đăng ký và nhập các thông tin của người đăng ký

**- Trường hợp 1**: Chọn Thuê bao di động

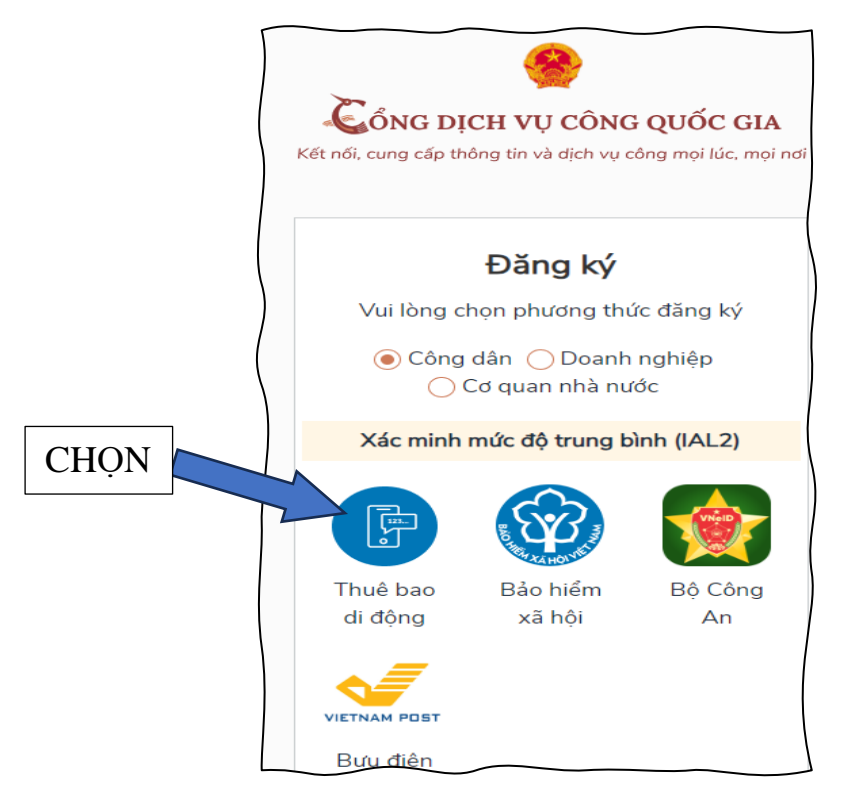

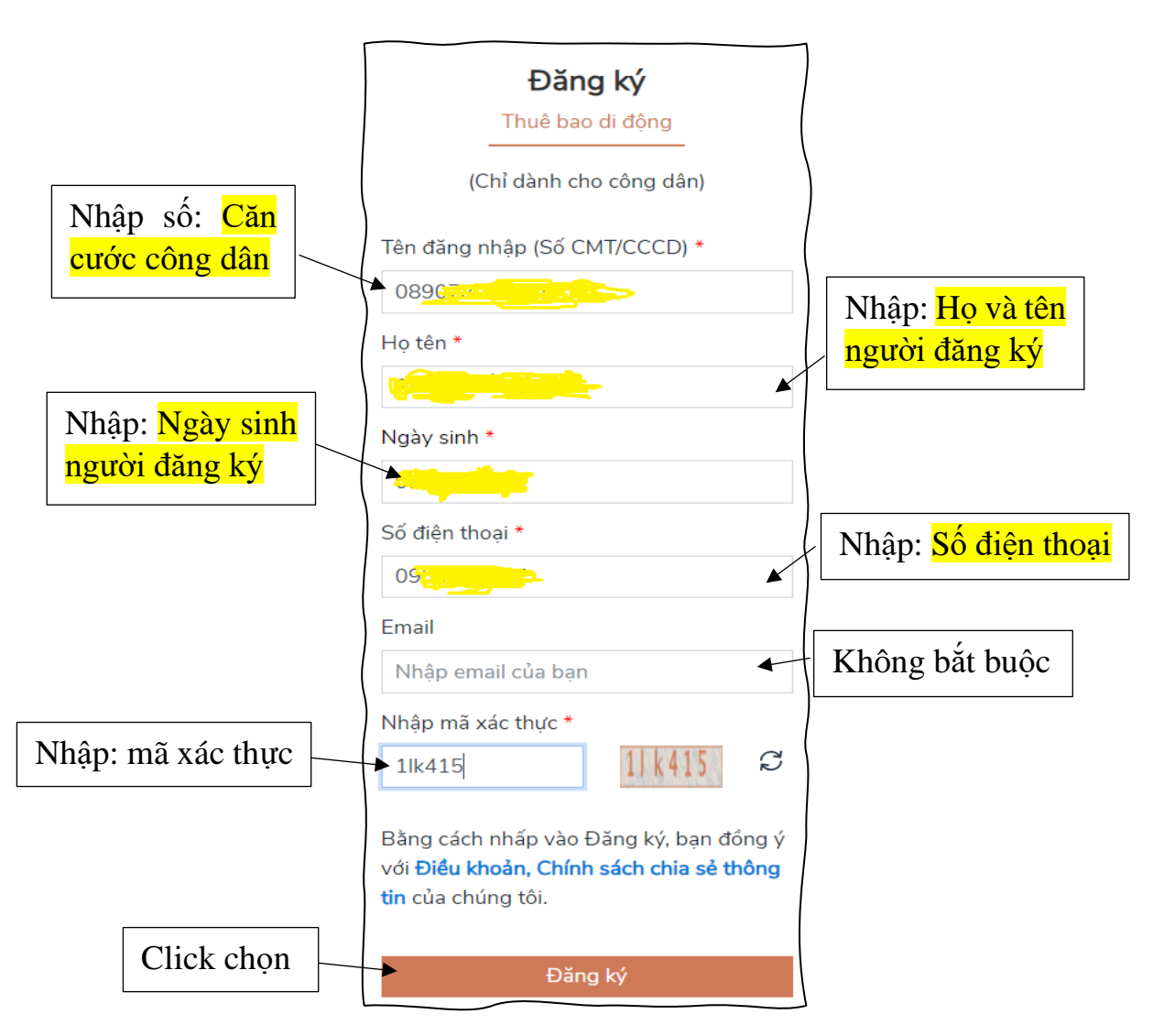

- \* *Lưu ý: Số điện thoại phải là thuê bao chính chủ (thuê bao đã đăng ký với nhà mạng)*
- **- Trường hợp 2**: Chọn Bảo hiểm xã hội

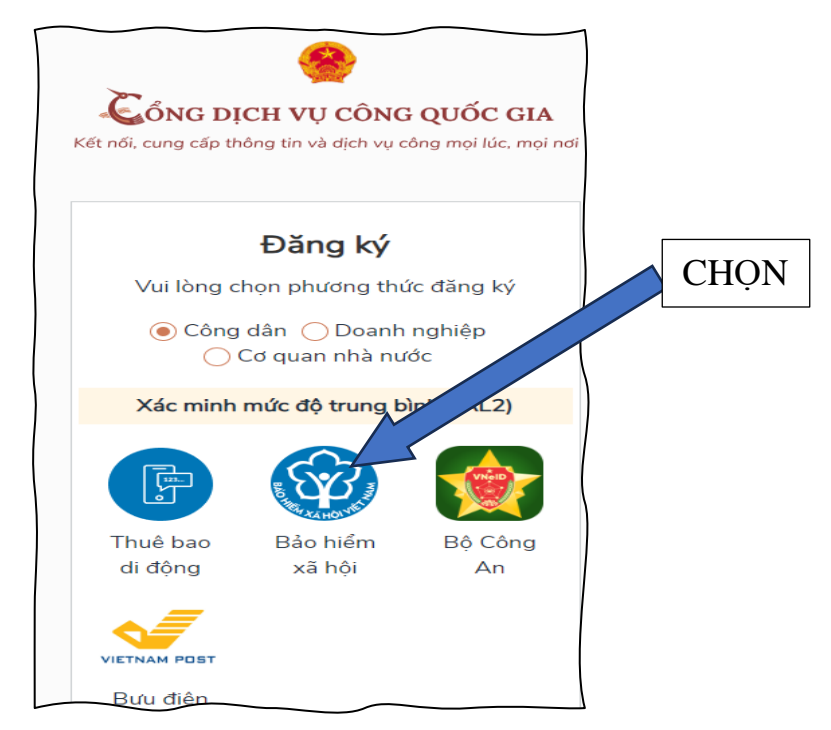

## Đăng ký

Bảo hiểm xã hội

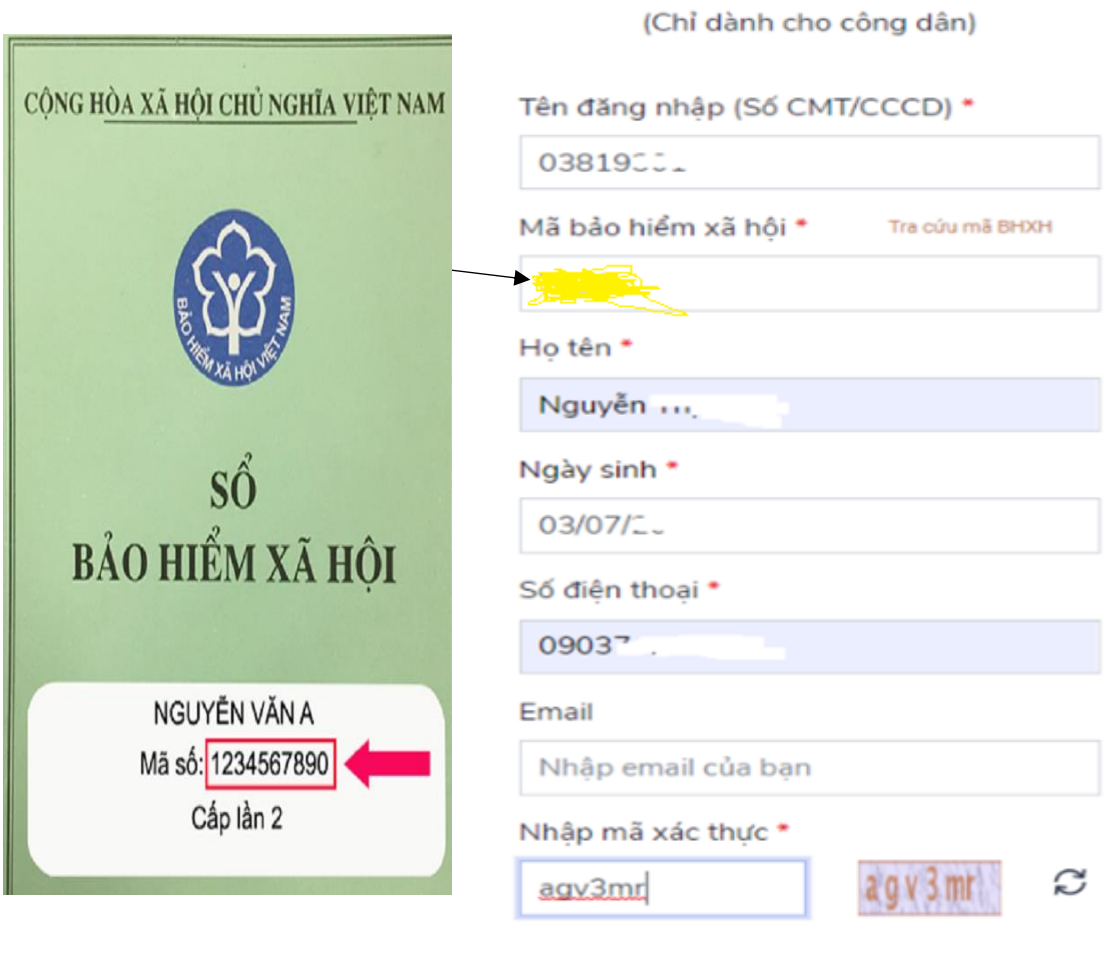

Bằng cách nhấp vào Đăng ký, bạn đồng ý với Điều khoản, Chính sách chia sẻ thông tin của chúng tôi.

Đăng ký

**Bước 3: Nhập mã OTP** được gửi về số điện thoại đã đăng ký.

 $\overline{\phantom{a}}$ 

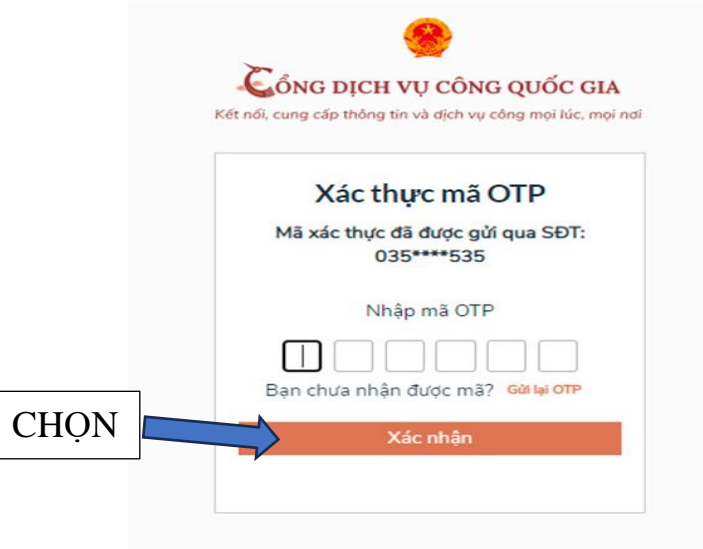

## **Bước 4: Nhập mật khẩu** và nhận thông báo đăng ký thành công

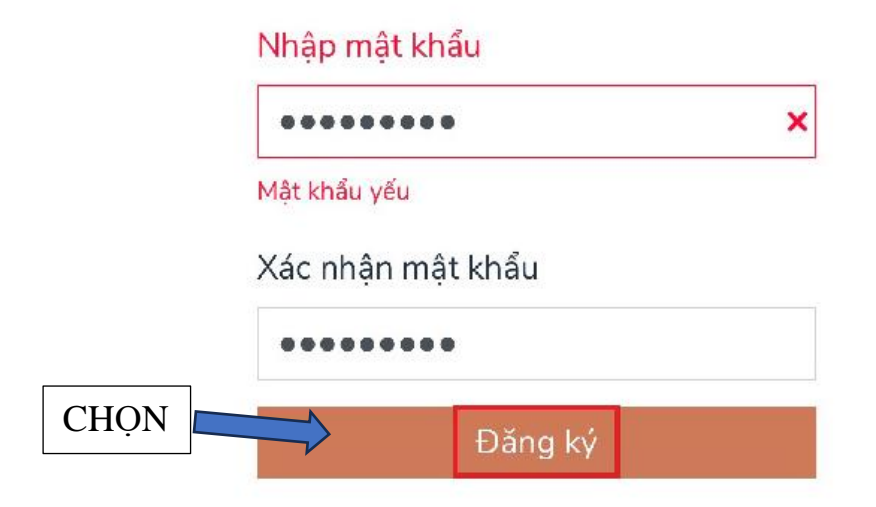

*\* Ghi chú: Lưu lại Mật khẩu để sau này đăng nhập vào Cổng dịch vụ cổng quốc gia.*

#### **2. Hướng dẫn Đăng nhập trên Cổng dịch vụ công quốc gia**

*(Cá nhân đã có TÀI KHOẢN (đã đăng ký) Cổng dịch vụ công quốc gia)*

#### **Bước 1: Chọn Đăng nhập**

Gõ [https://dichvucong.angiang.gov.vn](https://dichvucong.angiang.gov.vn/)

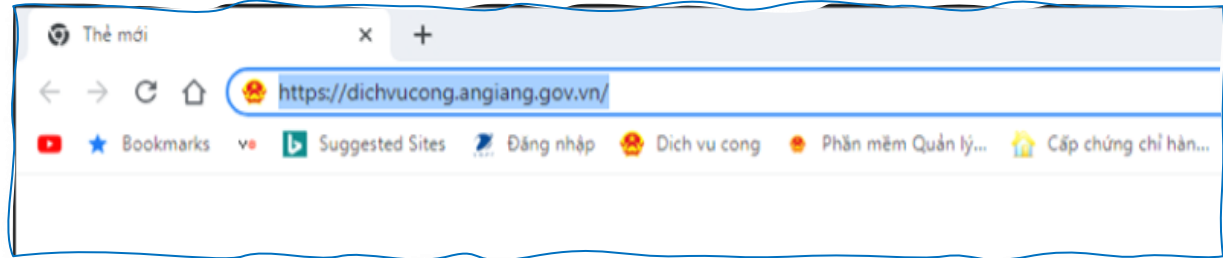

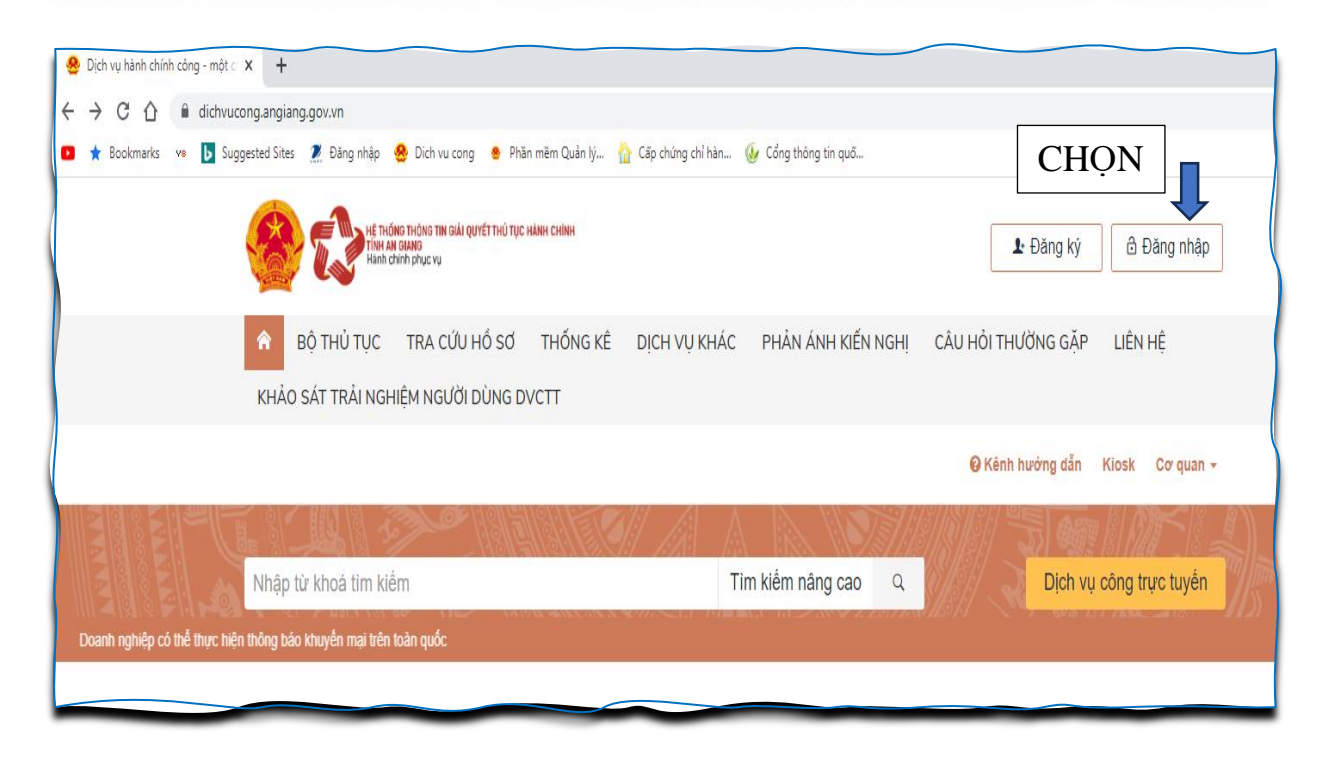

#### **Bước 2: Chọn Tài khoản**

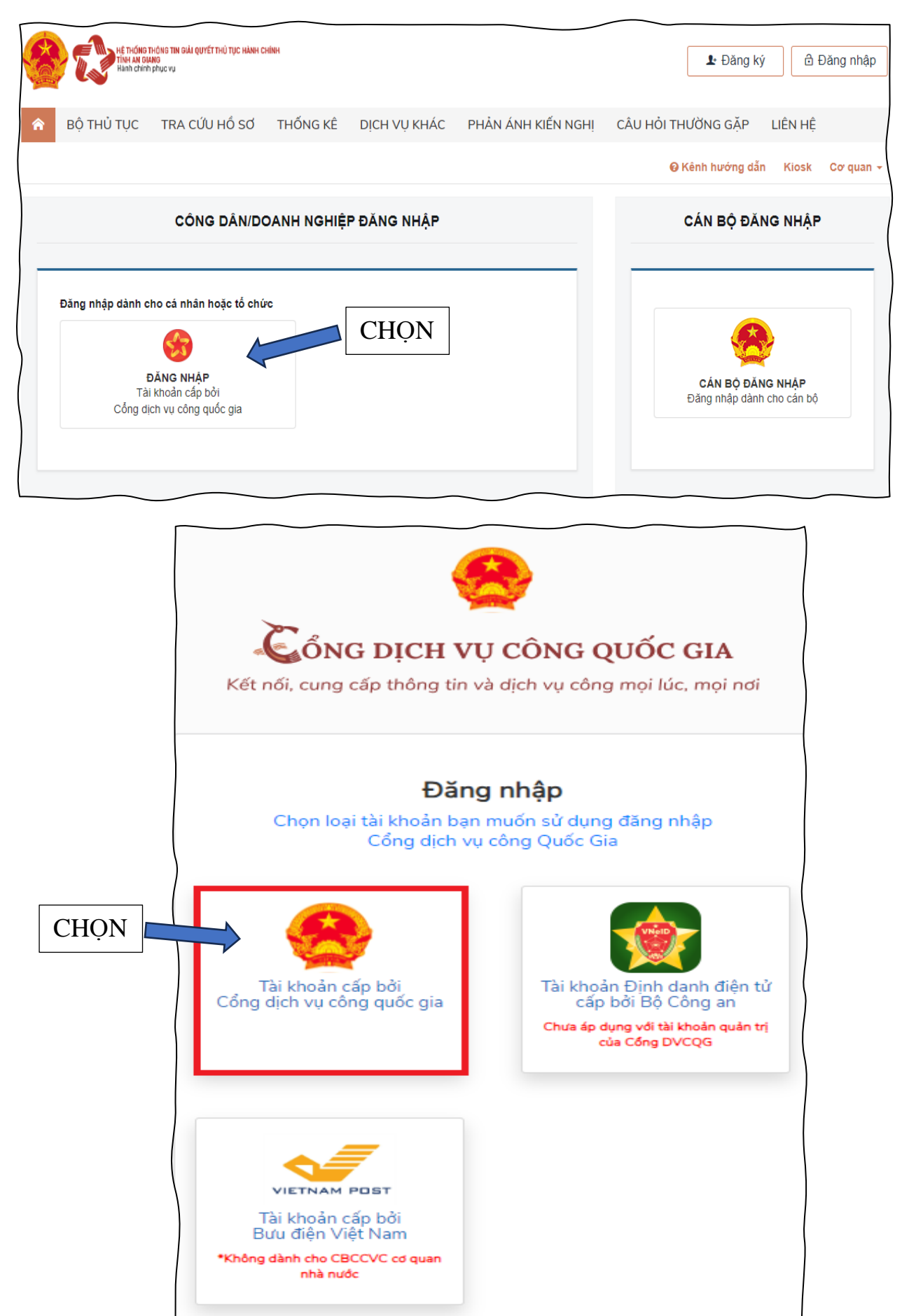

# **Bước 3**: **Điền thông tin để hoàn tất đăng nhập**

*(Lưu ý: Tài khoản cá nhân đã đăng ký trên Cổng dịch vụ công quốc gia)*

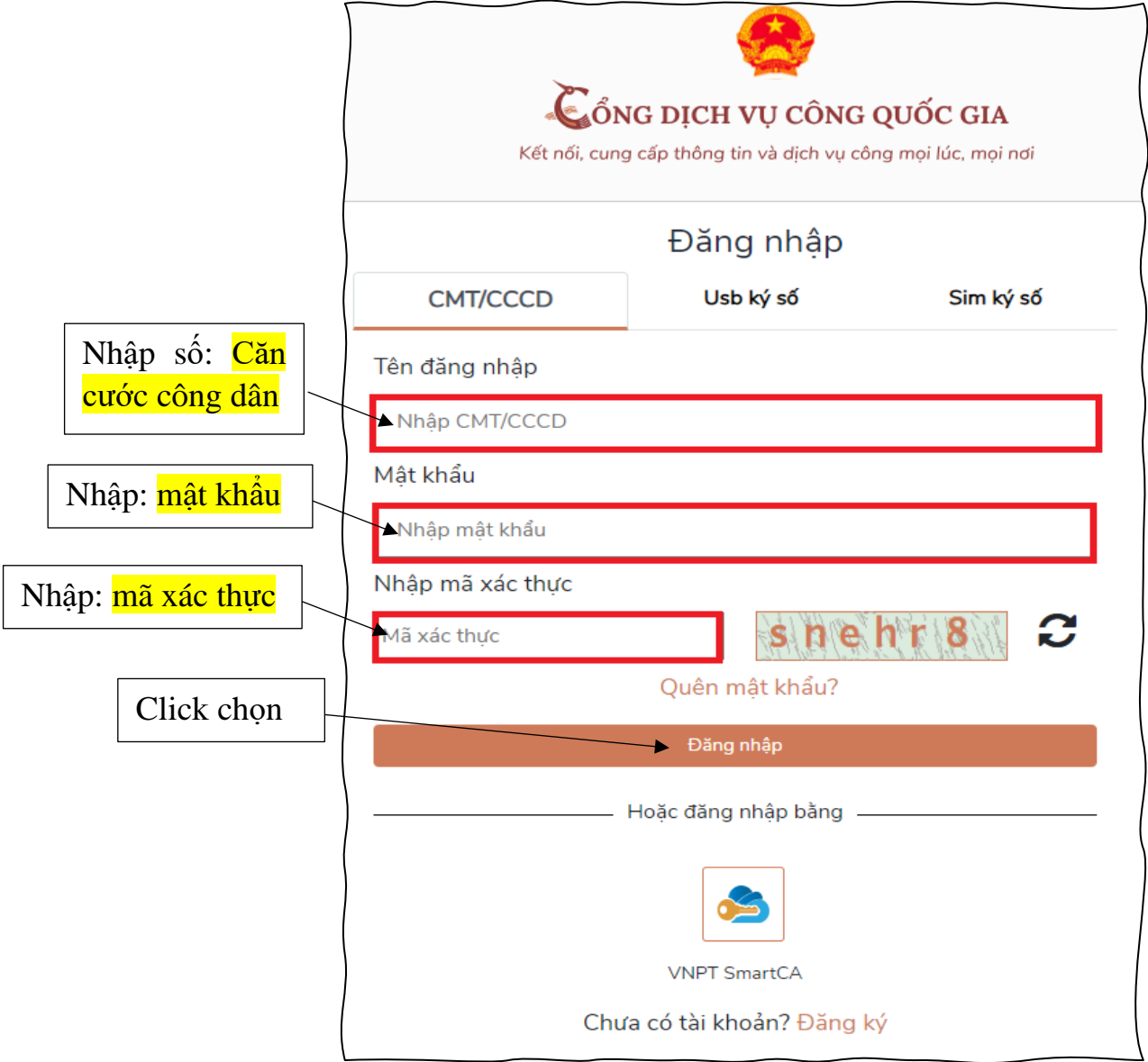

Bước 4: Nhập mã OTP được gửi về số điện thoại.

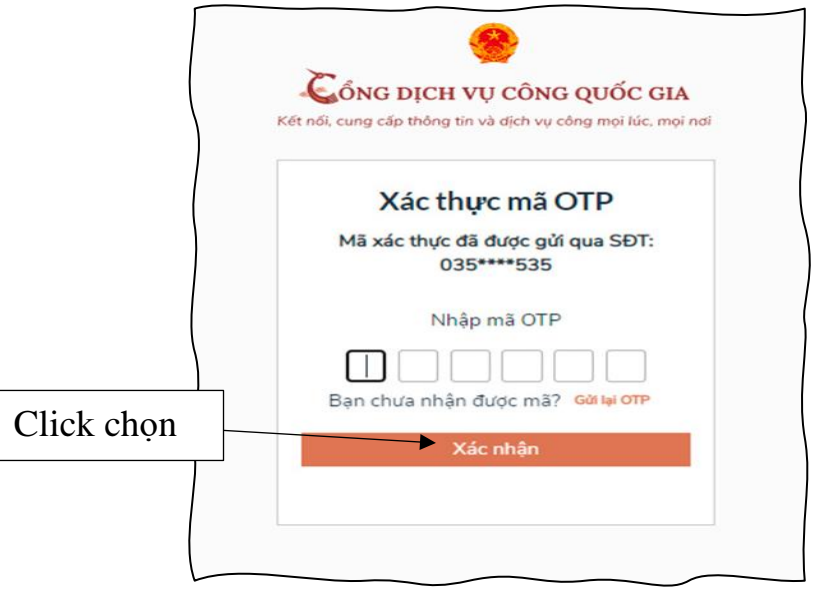

# **BƯỚC 5:** CLICK Chọn **BỘ THỦ TỤC**  Chọn **Sở Xây dựng (59)** Click chọn **Hoạt động xây dựng (22)**

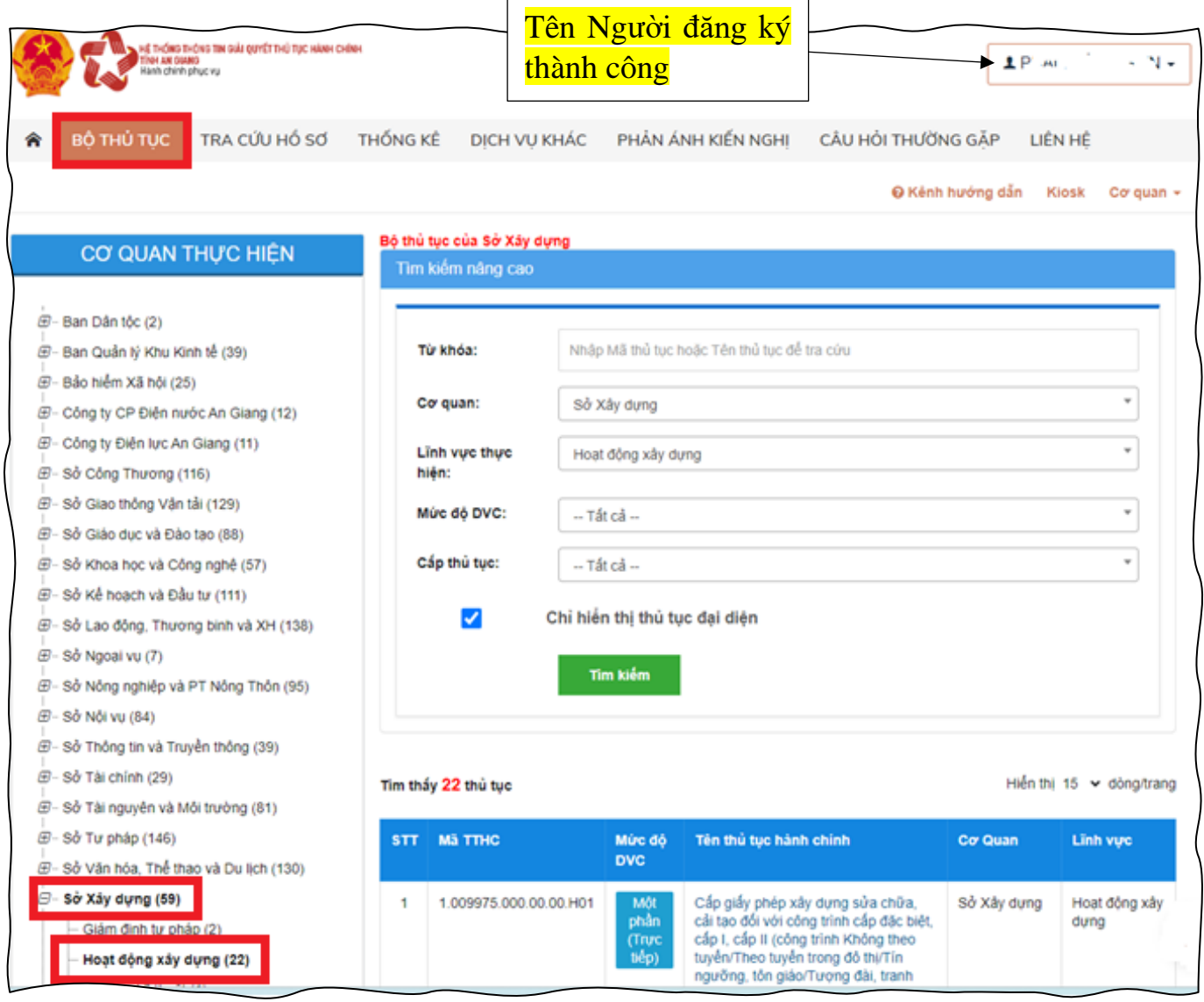